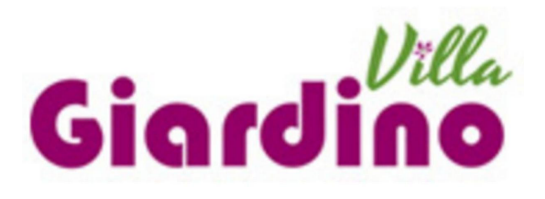

# ¿Cómo recibir los cedulones de la Municipalidad de Villa Giardino por e-mail?

Pasos para Adhesión Fiscal Electrónica

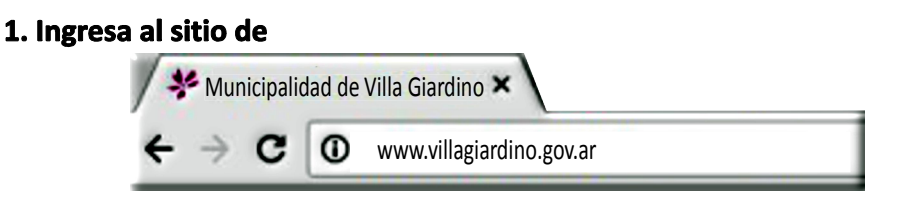

## 2. Clikea en Municipalidad

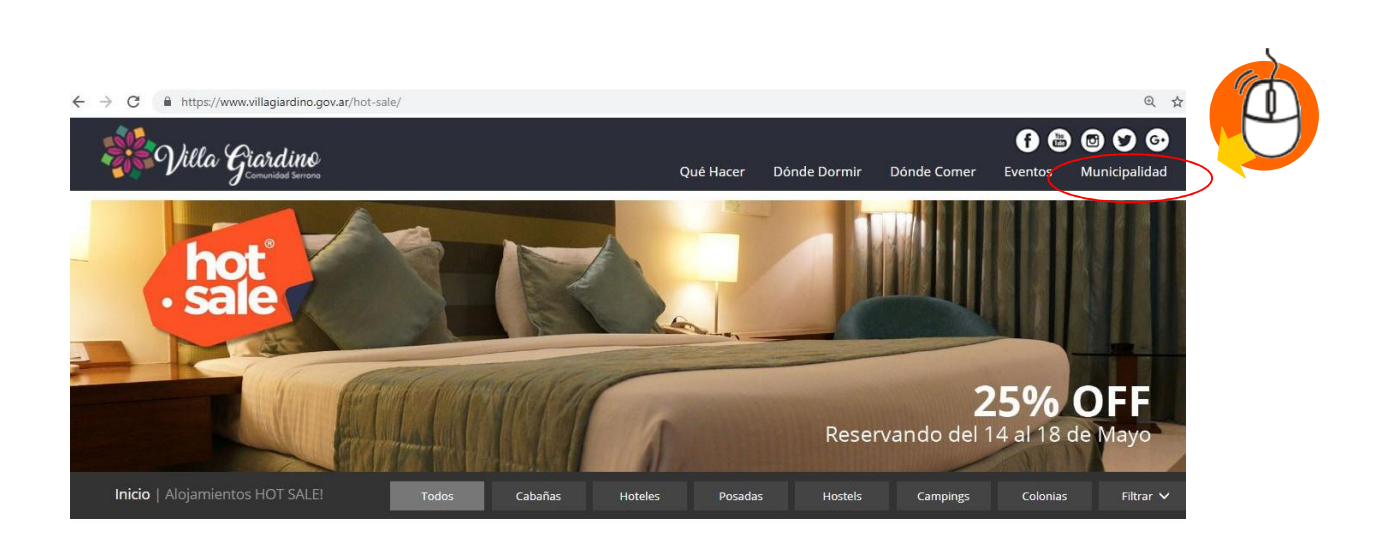

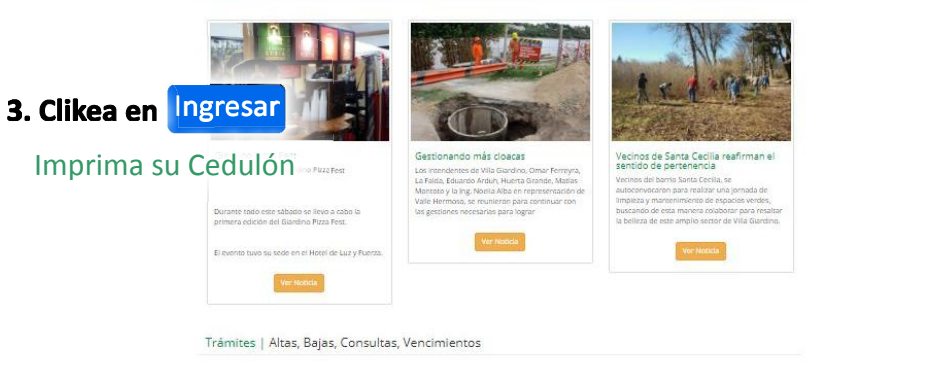

Noticias | Municipalidad de Villa Giardino

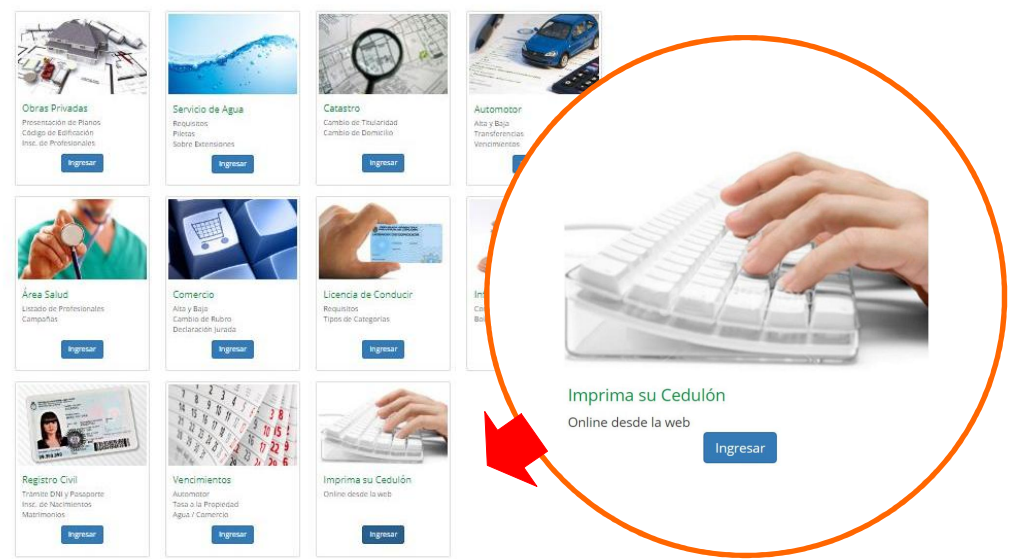

#### 4. Clikea en Adhesión a Dirección Fiscal Electrónica

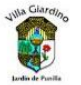

Municipalidad de Villa Giardino Avenida San Martin 45 - (5176) Villa Giardino Tel-Fax: 03548-491339 - Email: mvg@digitalcoop.com.ar - Http://villagiardino.gov.ar

Servicios de Gobierno Electrónico

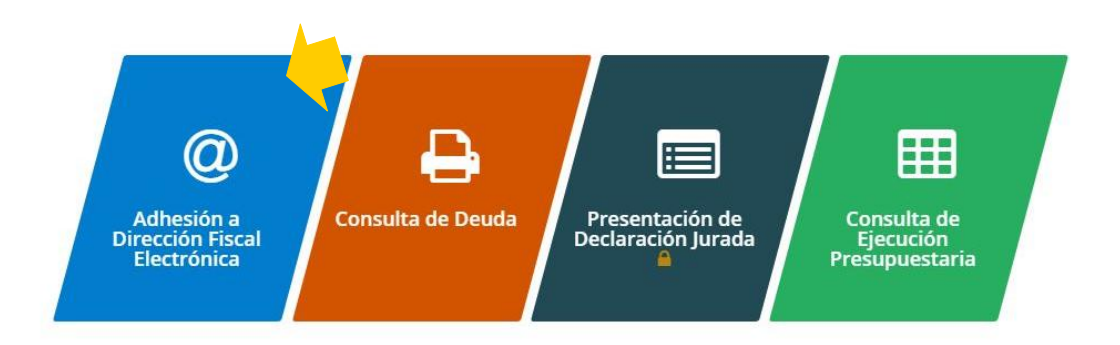

#### 5. Completa el formulario. Ten un cedulón a mano para copiar los datos

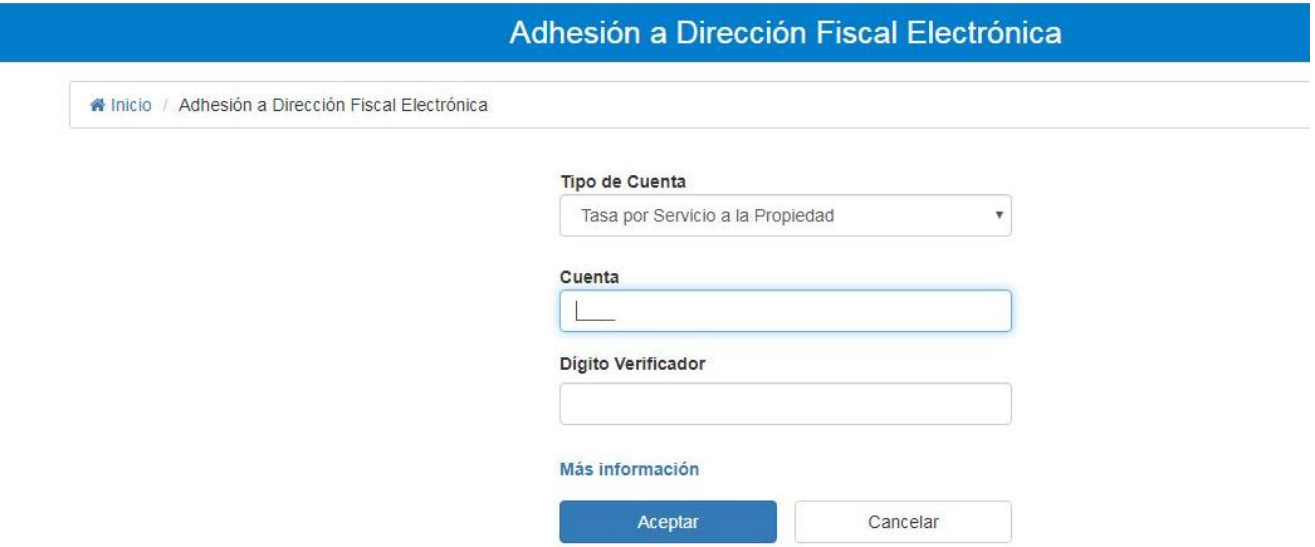

Solamente en Tasa por Servicio a la Propiedad Pide el Dígito Verificador, que figura en un Cedulón Original:

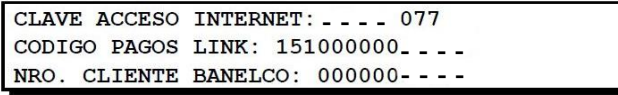

## 6. Contesta las preguntas de seguridad. Mantén el cedulón a mano

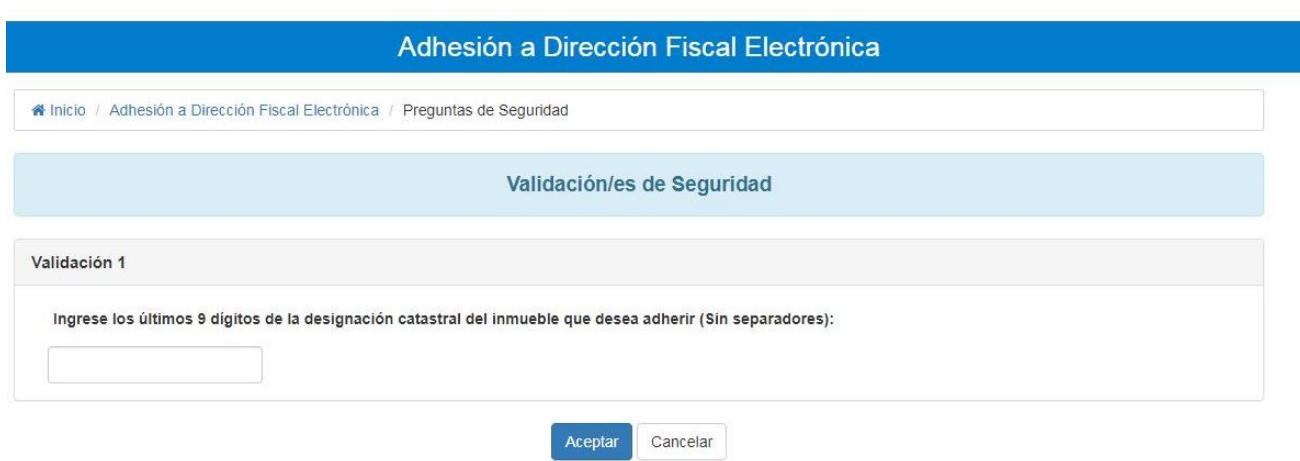

#### 7. Completa el formulario

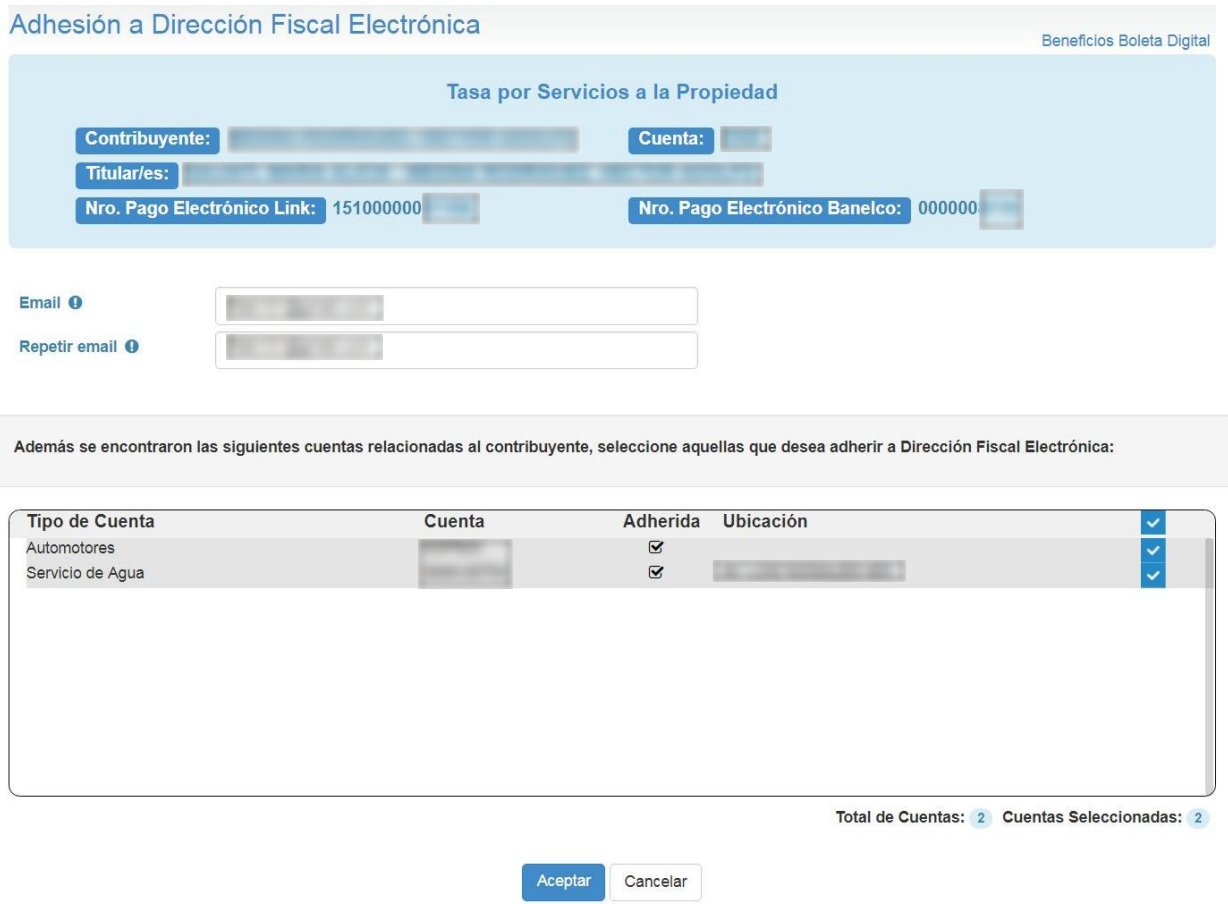

#### 8. Por último, entra a tu E-mail y confirmar la adhesión.

**⊞** Servicios ▼ Na Inicio

## La adhesión a Dirección Fiscal Electrónica se completó correctamente.

Le recomendamos revisar periódicamente la casilla de correo registrada a los fines de acceder a la boleta y también la carpeta de correo no deseado / spam en el caso de que el mail no se encuentre en la bandeja de entrada de su correo electrónico. Por último recuerde que abonando su boleta en término mantiene los beneficios que el municipio determine, y que la no recepción de las boletas en su correo electrónico no lo exime del pago de las obligaciones correspondientes.

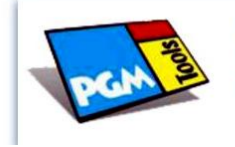

Desarrollado por Program Consultores S.A. La Consultora Líder en Servicios Públicos Copyright© 1990-2017 Todos los Derechos Reservados.

# **CUALQUIER CONSULTA NOS PUEDEN CONTACTAR AL E-MAIL: catastromvg@gmail.com**

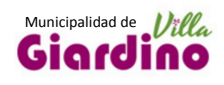